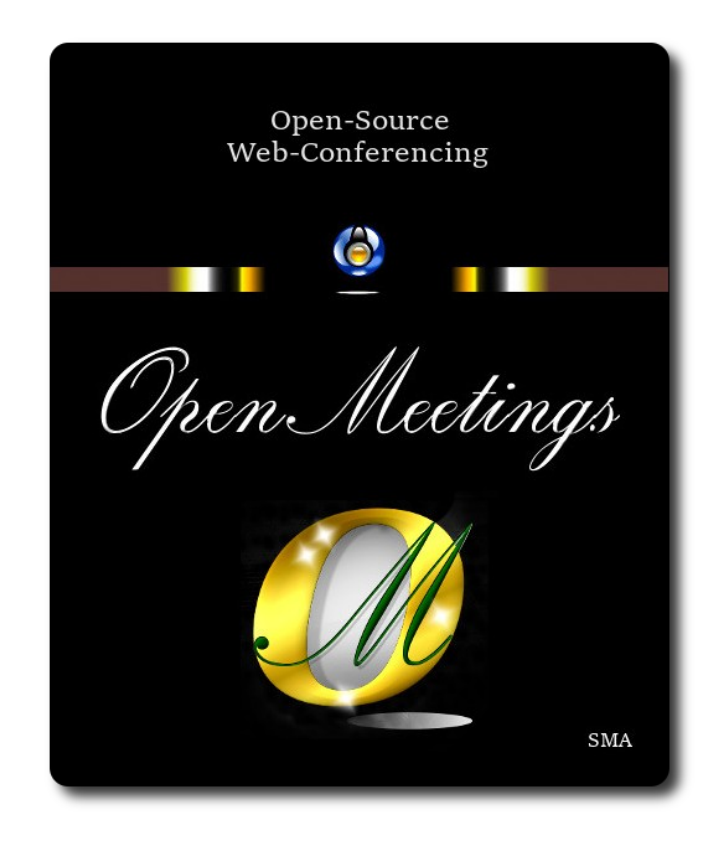

# **Instalación de Apache OpenMeetings 7.1.0 en CentOS Stream 9**

 El presente tutorial está basado en una instalación limpia de:

# **CentOS-Stream-9-latest--x86\_64-dvd1.iso**

 Mi sincero agradecimiento a Maxim Solodovnik por su ayuda, sin la cual no podría haber terminado este tutorial satisfactoriamente.

Está hecho paso a paso.

Comenzamos...

# **1)**

Accedemos a la terminal como root:

su

...pedirá la contraseña de root.

Instalamos el editor nano:

## dnf install -y nano

Añadimos a nuestro usario del sistema a sudoers, así podrá actuar como root con sudo:

nano /etc/sudoers

...copie y pegue, reemplazando user por su verdader nombre de ususrio en el sistema:

user ALL=(ALL:ALL) ALL

...pulsamos en el teclado **Ctrl+x**, preguntará si guarda y pulsamos **S**, después pulse **Enter** para salir.

Ahora cambiaremos la configuración de Selinux y la pondremos permisiva:

nano /etc/selinux/config

…modificar:

# SELINUX=**enforcing**

...a

# SELINUX=**permissive**

...pulsamos en el teclado **Ctrl+x**, preguntará si guarda y pulsamos **S**, después pulse **Enter** para salir. Actualizamos el sistema:

## dnf update -y --nobest

...y reiniciamos la máquina para que tomen efecto los cambios. Continúe después en el paso 2.

reboot

**2)**

**------ Añadir repositorios ------**

sudo dnf install -y wget

## **## EPEL ##**

sudo dnf install https://dl.fedoraproject.org/pub/epel/epel-release-latest-9.noarch.rpm

# **## RPMFusion ##**

sudo dnf install https://download1.rpmfusion.org/free/el/rpmfusion-free-release-9.noarch.rpm

# **3)**

# **------ Instalación de Java ------**

Java 17 es necesario para OpenMeetings 7.1.0. Pasamos a instalar OpenJava:

sudo dnf install -y java-17-openjdk

Quizás tenga usted varias versiones de Java instaladas. Pasaremos a elegir la de OpenJava 17, recien instalada:

sudo update-alternatives --config java

Y para ver si está activa la seleccionada:

java -version

**4)**

## **------ Instalación de LibreOffice ------**

OpenMeetings necesitará LibreOffice para convertir a pdf los archivos de oficina subidos. Desinstalamos la versión antigua que tengamos e instalamos la reciente en /opt/libreoffice7.5:

sudo dnf remove libreoffice\*

cd /opt

(En una sola línea sin espacio entre ambas)

sudo wget https://ftp.osuosl.org/pub/tdf/libreoffice/stable/7.5.2/rpm/x86\_64/ LibreOffice 7.5.2 Linux x86-64 rpm.tar.gz

sudo tar -xvf LibreOffice  $7.5.2*$ 

cd LibreOffice\_7.5.2.2\*

sudo dnf localinstall RPMS/\*.rpm

cd /opt

# **------ Instalación Ghostscript, paquetes y librerías necesarias ------**

Vamos a instalar algunos de los paquetes y librerías que posteriormente necesitaremos.

(Todo en una sola linea, con espacio entre cada una de ellas)

sudo dnf install -y libjpeg libjpeg-devel freetype freetype-devel gcc gcc-c++ ncurses ncurses-devel make zlib zlib-devel libtool bison openssl-devel bzip2 bzip2-devel git autoconf automake pkgconfig

Accedemos a la terminal como root:

su

...pedirá la contraseña root.

Mediante un script compilaremos Ghostscipt 9.52:

cd /opt

wget https://cwiki.apache.org/confluence/download/attachments/27838216/ghostscript.sh

chmod +x ghostscript.sh

...y lo lanzamos:

./ghostscript.sh

...cuando finalice la compilación lo anunciará: ...GhostScript compilation is Finished!

rm -Rf /opt/ghostscript-9.52

**6)**

**------ Instalación de ImageMagick y Sox ------**

**ImageMagick,** trabaja los archivos de imagen jpg, png, gif, etc. Lo instalamos, y algunas librerías: dnf install -y ImageMagick giflib

**Sox,** trabajará el audio. Lo compilamos e instalamos:

**5)**

wget http://ftp.icm.edu.pl/packages/sox/14.4.2/sox-14.4.2.tar.gz

tar xzvf sox-14.4.2.tar.gz

cd /opt/sox-14.4.2

./configure

make && make install

cd /opt

## **7)**

#### **------ Instalación de FFmpeg ------**

FFmpeg se encarga del trabajo con el video. Lo instalamos:

## dnf install -y ffmpeg vlc

# **8)**

## **------ Instalación de MariaDB servidor base de datos ------**

Salimos de root:

# exit

MariaDB es el servidor de base de datos. Lo instalamos:

sudo dnf install -y mariadb-server

...y lo lanzamos:

sudo systemctl start mariadb.service

Damos una contraseña a root en mariadb. Cambie nueva-contraseña por una a su gusto:

sudo mysqladmin -u root password nueva-contraseña

Haremos una base de datos para OpenMeetings:

#### sudo mysql -u root -p

...pedira la contraseña que acabe de elegir:

## MariaDB [(none)]> CREATE DATABASE open710 DEFAULT CHARACTER SET 'utf8';

Ahora haremos un usuario con todos los permisos para esta base de datos:

(En una sola linea con espacio entre ambas)

# MariaDB [(none)]> GRANT ALL PRIVILEGES ON open710.\* TO 'hola'@'localhost' IDENTIFIED BY '1a2B3c4D' WITH GRANT OPTION;

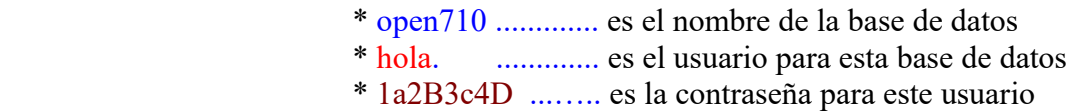

...puede cambiar los datos...mas recuérdelos! Después los necesitaremos.

MariaDB [(none)]> quit

## **9)**

#### **------ Instalación de OpenMeetings ------**

Instalaremos OpenMeetings en /opt/open710. Toda la información siguiente estará basada en este directorio:

### cd /opt

...descargamos el archivo OpenMeetings:

sudo wget https://archive.apache.org/dist/openmeetings/7.1.0/bin/apache-openmeetings-7.1.0.tar.gz

...lo descomprimimos:

sudo tar xzvf apache-openmeetings-7.1.0.tar.gz

...y renombramos la carpeta obtenida:

sudo mv apache-openmeetings-7.1.0 open710

Descargamos e instalamos el conector entre OpenMeetings y MariaDB:

(En una sola linea sin espacio entre ambas)

sudo wget https://repo1.maven.org/maven2/mysql/mysql-connector-java/8.0.30/mysql-connectorjava-8.0.30.jar

...y lo copiamos a donde debe estar:

sudo cp /opt/mysql-connector-java-8.0.30.jar /opt/open710/webapps/openmeetings/WEB-INF/lib

## **10) ------ Script para lanzar Tomcat-OpenMeetings ------**

Descargaremos un script para lanzar Tomcat-OpenMeetings:

cd /opt

sudo wget https://cwiki.apache.org/confluence/download/attachments/27838216/tomcat34

...lo copiamos a donde debe estar:

sudo cp tomcat34 /etc/init.d/

...y le concedemos permiso de ejecución:

sudo chmod +x /etc/init.d/tomcat34

Si usted hubiera hecho la instalación de OpenMeetings en una ruta distinta, edite el script y modifique la linea:

CATALINA\_HOME=/opt/open710

...a

CATALINA\_HOME=/su-ruta-de-instalación

**11)**

 **------ Lanzar Tomcat-OpenMeetings ------**

Reiniciamos MariaDB:

sudo systemctl restart mariadb.service

...y lanzamos Tomcat-OpenMeetings:

sudo /etc/init.d/tomcat34 start

...aguarde unos 40 segundos a que tomcat se lance. Después vaya con su navegador a:

<https://localhost:5443/openmeetings/>

...aparecerá una página similar a esta:

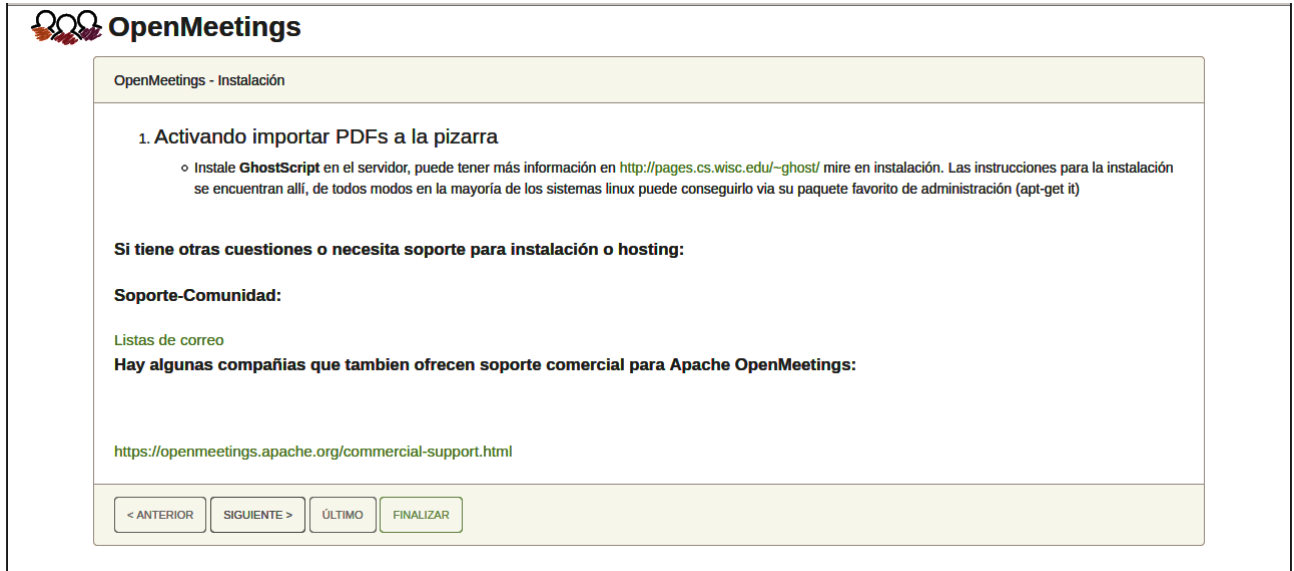

..pulse el botón "**Siguiente >**" (abajo), y mostrará la configuración predeterminada para H2, mas nosotros emplearemos MySQL (MariaDB):

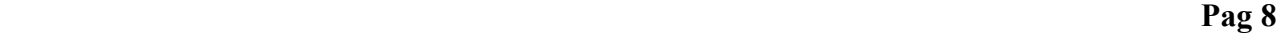

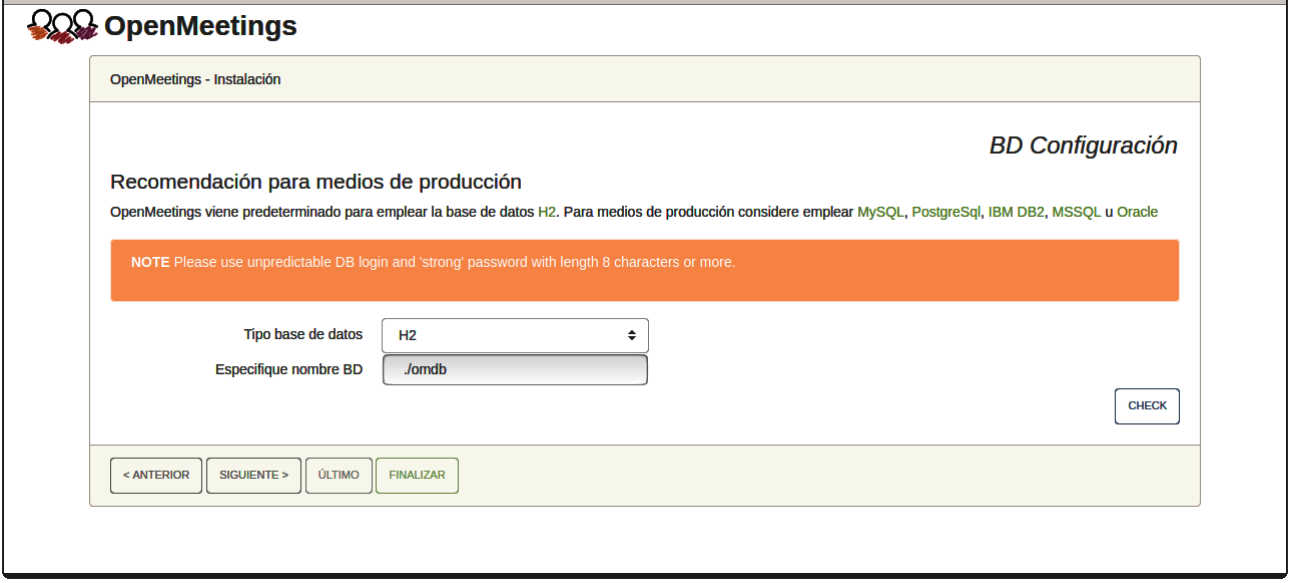

...cambiamos pues **Tipo base de datos** a MySQL

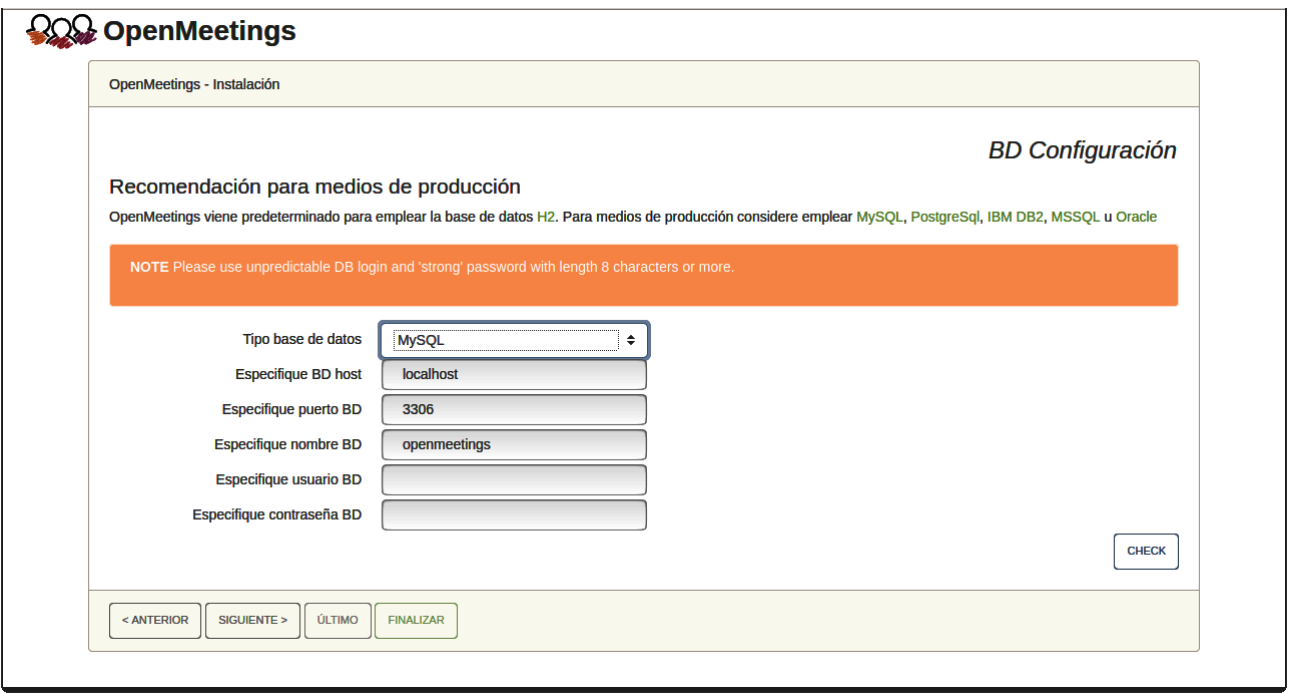

Aquí hemos de introducir el nombre de la base de datos, nombre de usuario y su contraseña que hicimos en el paso 8:

**Especifique nombre BD** =  $open710$ 

 **Especifique usuario BD =** hola

$$
Especificque contraseña BD = 1a2B3c4D
$$

Pulse el botón "**Siguiente >**" (abajo), y nos llevará a:

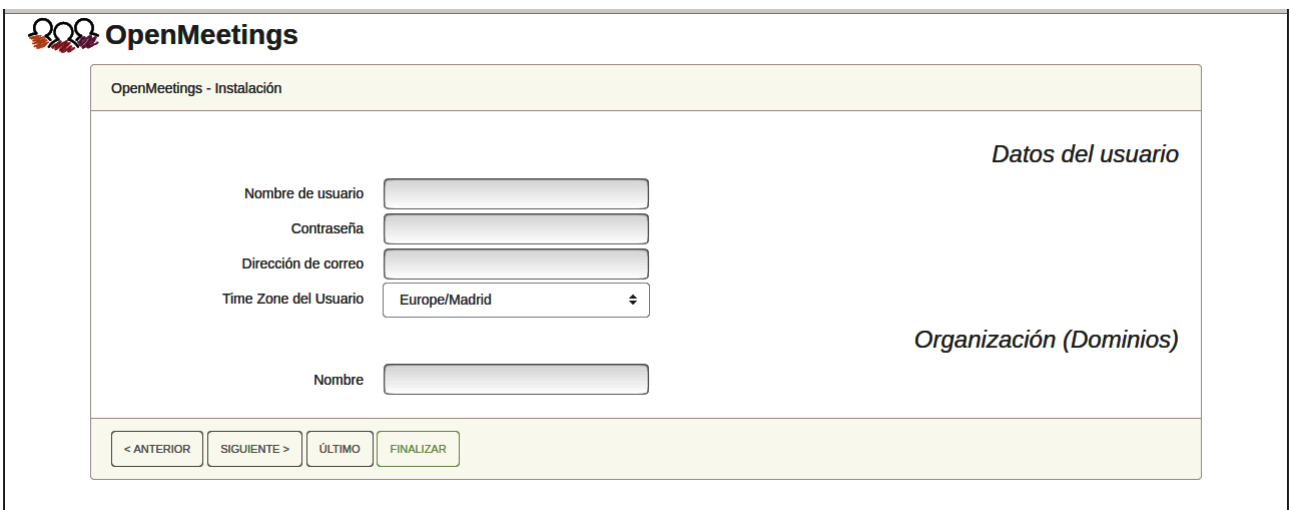

Ahora hemos de introducir un nombre de usuario para OpenMeetings, y una contraseña de al menos 8 dígitos, que contenga uno o más signos especiales, como :  $+$  % & \$ ...etc.

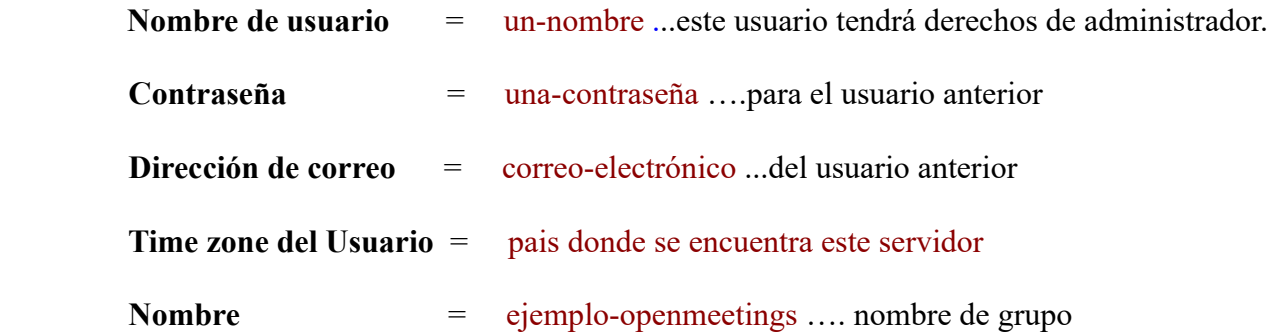

Pulse el botón de abajo "**Siguiente >** " y nos llevará a una nueva página (la de abajo), en donde podrá seleccionar el idioma para su servidor OpenMeetings, así como otras opciones tales como la configuración del servidor de correo que vaya a emplear para enviar invitaciones o reuniones desde OpenMeetings.

### **Pag 10**

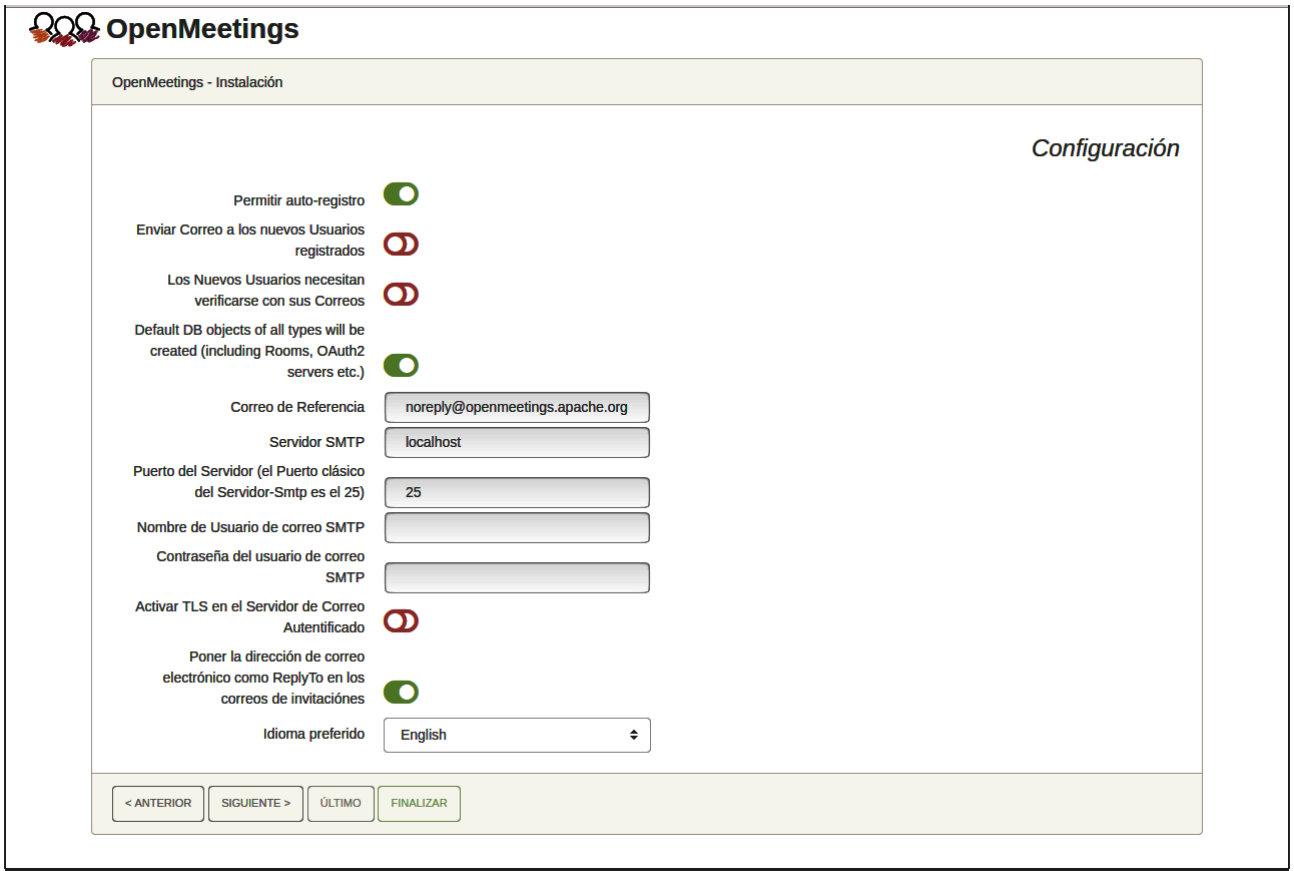

Un ejemplo válido para configurar el servidor de correo con Gmail, es el siguiente:

(sustituya **juan@gmail.com** por su verdadera cuenta de correo Gmail)

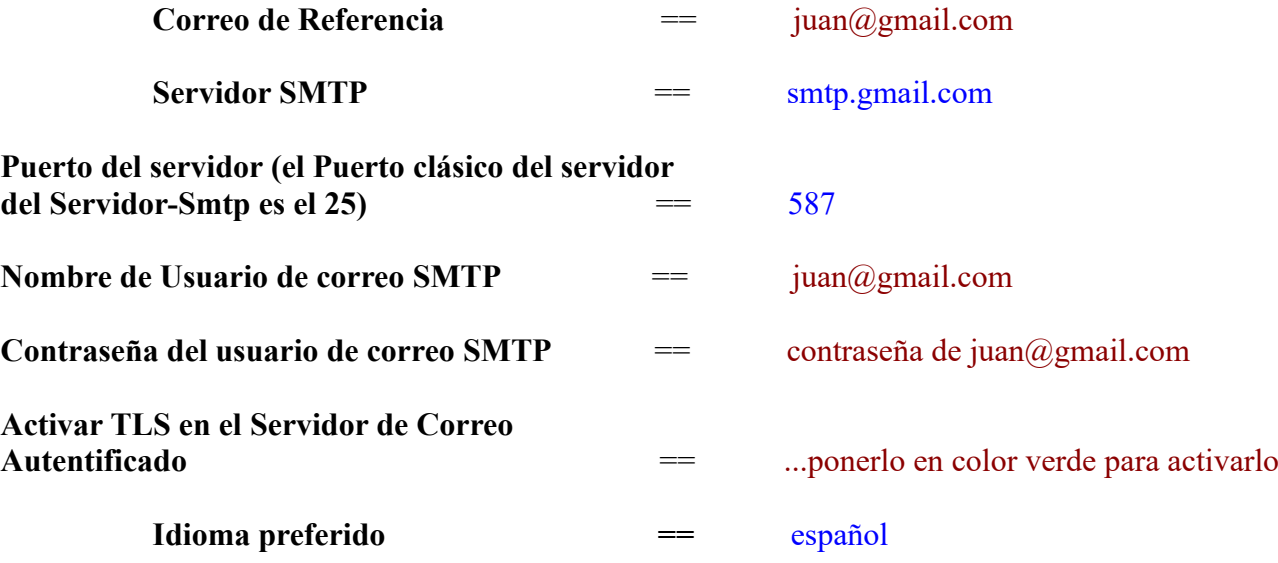

El resto lo podemos dejar tal cual. Si fuera necesario, puede modificarlo a su gusto.

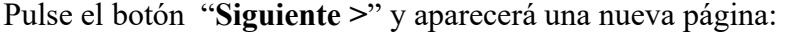

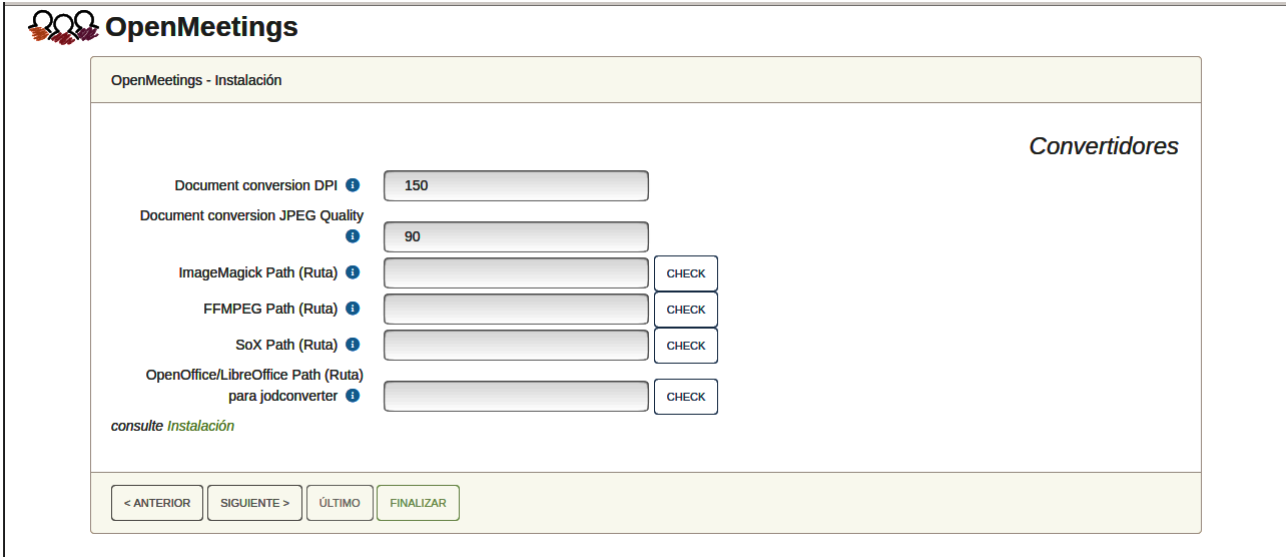

Aquí introduciremos las respectivas rutas para la imagen, video, audio y conversión de archivos subidos:

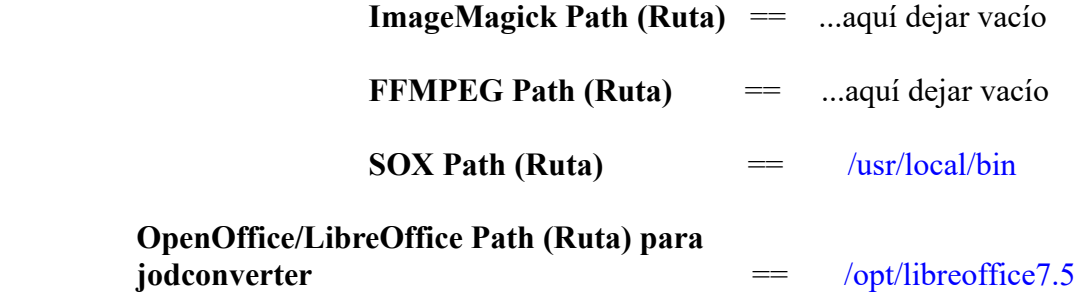

Conforme vaya introduciendo las rutas, puede comprobar si son correctas pulsando el botón llamado **Check**.

Una vez completadas las rutas, por favor pulse el botón "**Siguiente >**" y pasaremos a otra página. Nosotros la dejaremos tal cual:

#### **Pag 12**

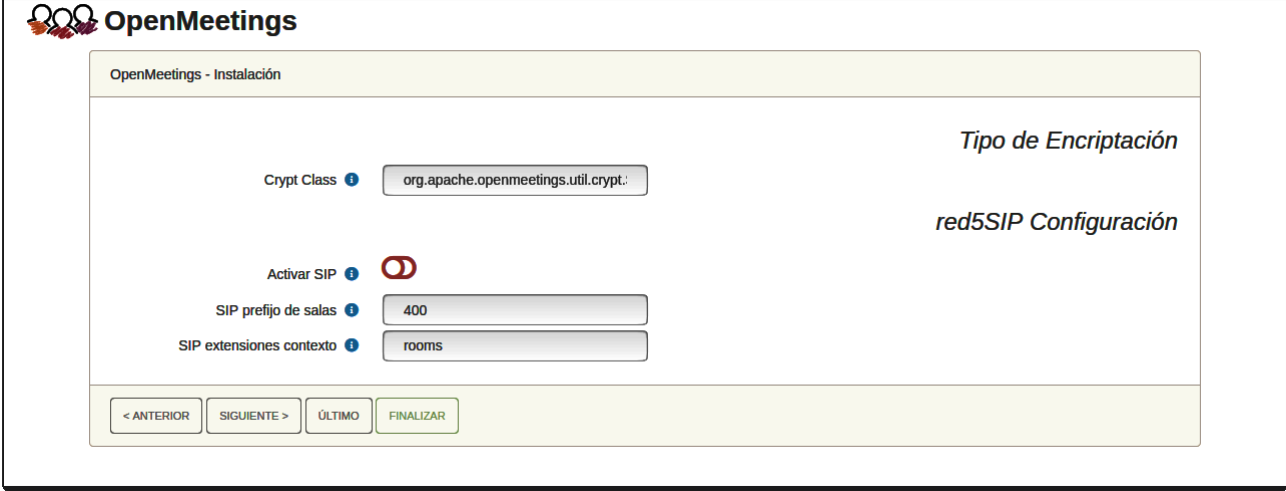

Pulse el botón "**Siguiente >**" y aparecerá esta página:

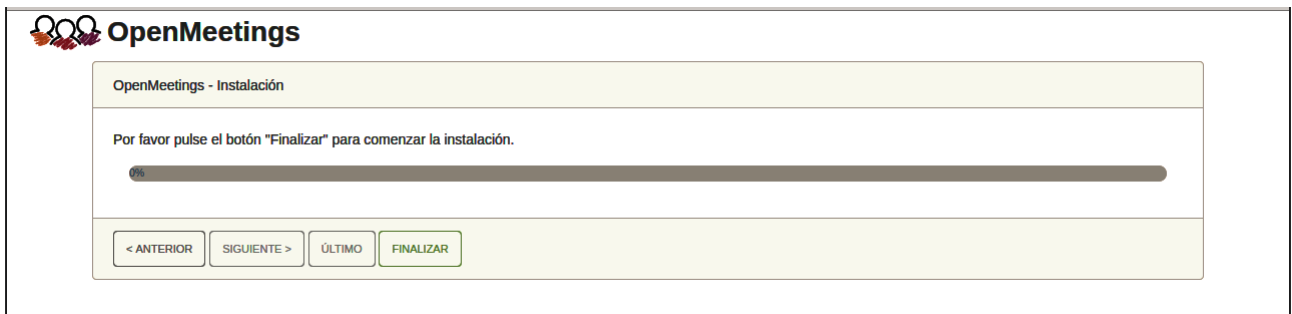

Pulse el botón "**Finalizar"** y comenzarán a llenarse las tablas de nuestra base de datos. Cuando concluya, aparecerá esta otra página. No haga clic en Entrar a la Aplicación. Antes hemos de reiniciar el servidor. Por favor, permanezca conectado a Internet:

## /etc/init.d/tomcat34 restart

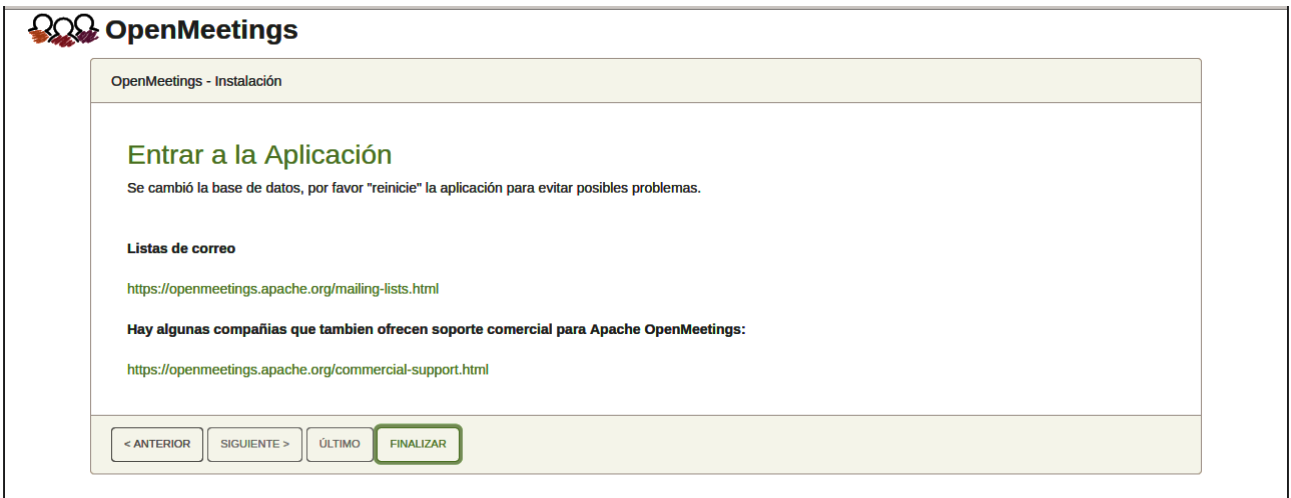

Ahora sí puede pulsar sobre **Entrar a la Aplicación** y nos llevará a la entrada de OpenMeetings. Mas aguarde. Antes de entrar en OpenMeetings, hemos de instalar Podman, Kurento-Media-Server y Coturn (Turn server), algo que haremos en los próximos pasos, para que así usted pueda tener acceso a la cámara, micro, grabación y compartición de escritorio en la sala.

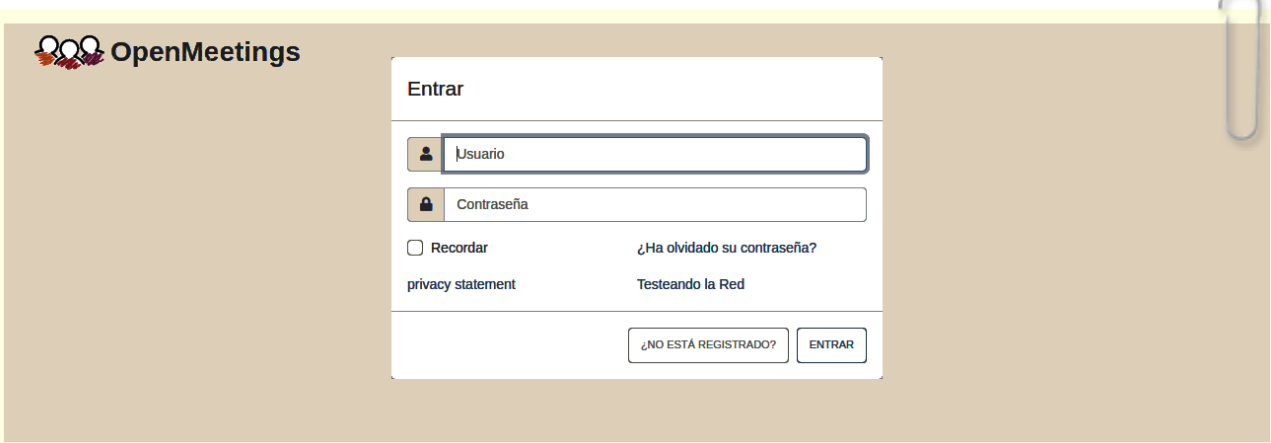

# **12)**

------ **Instalación de Podman** ------

Podman es el recipiente para Kurento-Media-Server, que instalaremos después.

Pasamos a instalarlo:

sudo dnf install podman

...detenemos tomcat y mariadb:

sudo /etc/init.d/tomcat34 stop

sudo systemctl stop mariadb.service

… y reiniciamos la máquina. Continúe después en el paso siguiente número 13:

sudo reboot

**13)**

------ **Instalación de Kurento-Media-Server** ------

Después de haber reiniciado la computadora, instalaremos Kurento Media Server 6.18.0 que es necesario para OM 7.1.0 (la cámara, micro-audio, grabación y compartición de escritorio). Si tuviera instalado una versión de Kurento menor que la 6.18.0 tendremos que desinstalarla. Vamos a ello (si no tuviera Kurento ya instalado salte esta desinstalación):

Antes lanzamos podman:

sudo systemctl start podman.service

====== desinstalación de Kurento versión antigua =======

sudo podman stop kms

sudo podman rm kms

======= fin desinstalación Kurento versión antigua =====

...y ahora instalaremos Kuento-media-server 6.18.0. Mas antes hemos de hacer la carpeta en donde se crearán los futuros archivos de video de las grabaciones que hagamos en las salas, así como los archivos y documentos subidos:

sudo mkdir -p /opt/om\_data

( En una sola línea, con espacio entre ambas)

sudo podman run -d --name kms -p 8888:8888 --mount type=bind,source=/opt/om\_data,target=/opt/om\_data kurento/kurento-media-server:6.18.0

(si preguntara, seleccione la línea que comienza por docker.io/kurento/….)

Iniciamos kurento-media-server, cuyo nombre es kms:

sudo podman start kms

**14)**

------ **Instalación de Coturn y configuración del servidor Turn** ------

Instalams Coturn (Turn server hace la conexión entre clientes en OpenMeetings, peer to peer).

sudo dnf install coturn

# Configuramos turn server.

Comenzamos creando una contraseña que necesitaremos para ponerla en el archivo de

configuración y más tarde en un archivo de OpenMeetings. La creamos:

sudo openssl rand -hex 32

...generará algo similar a esto:

751c45cae60a2839711a94c8d6bf0089e78b2149ca602fdXXXXXXXXXXXXXXXXX

…copie la larga contraseña y péguela en un archivo de texto guardándolo.

Ahora editamos el archivo de configuración de turn:

sudo nano /etc/coturn/turnserver.conf

...en este archivo habremos de descomentar (borrar #) solo las siguientes líneas:

## verbose

use-auth-secret

static-auth-secret=751c45cae60a2839711a94c8d6bf0089e78b2149ca602fdXXXXXXXXXXXXX

(en la línea de arriba pongan la larga contraseña que acabamos de guardar en un archivo de texto)

realm=su\_verdadero\_dominio ...cambiar company.org por su verdadero dominio

log-file=/var/log/coturn/turnserver.log

#### simple-log

...salimos del editor nano pulsando las teclas **Ctrl+x**, preguntará si guarda y pulsamos **S** y después **Enter** para salir.

# **15)**

------ **Configuración de OpenMeetings 7.1.0 con Kurento media server** ------

Editamos el archivo openmeetings.properties de OpenMeetings:

sudo nano /opt/open710/webapps/openmeetings/WEB-INF/classes/openmeetings.properties

...y en la sección #### Kurento ### modificamos solo las siguientes líneas:

#### Kurento ###

kurento.turn.url= kurento.turn.user= kurento.turn.secret=

...dejandolas así:

kurento.turn.url=IP publica de tu servidor:3478 kurento.turn.user= kurento.turn.secret=751c45cae60a2839711a94c8d6bf0089e78b2149ca602fdXXXXXXXXXXXXX

...arriba, en:

kurento.turn.secret=751c45cae60a2839711a94c8d6bf0089e78b2149ca602fdXXXXXXXXXXXXX

...sustituya la línea:

# 751c45cae60a2839711a94c8d6bf0089e78b2149ca602fdXXXXXXXXXXXXX

...por la larga contraseña que generamos en el paso 14 y que guardamos en un archivo de texto,

Salimos del editor nano pulsando las teclas **Ctrl+x**, preguntará si guarda y pulsamos **S** y después **Enter** para salir.

ES IMPORTANTE...reiniciamos la máquina y después vamos al siguiente paso 16.

Mas antes detendremos los servidores:

sudo podman stop kms

sudo systemctl stop coturn.service

sudo /etc/init.d/tomcat34 stop

sudo systemctl stop mariadb.service

...y ahora reiniciamos:

sudo reboot

**16)**

------ **Iniciar los servidores tras haber reiniciado la máquina** ------

Lanzamos todos los servidores relacionados con OpenMeetings:

Iniciamos MariaDB: sudo systemctl start mariadb.service

Iniciamos Kurento: sudo podman start kms

Iniciamos Coturn: sudo systemctl start coturn.service

Tomcat-OpenMeetings: sudo /etc/init.d/tomcat34 start

**17)**

#### ------ **Abrir puertos necesarios para los servidores**------

Necesitamos abrir determinados puertos, tanto en el router como en el firewall, para que los servidores puedan ser accesibles. Estos son:

#### 3478 TCP UDP IN

5443 TCP IN

8888 TCP IN

#### 49152:65535 UDP IN-OUT

Para abrirlos con IPTables estos son los comandos:

sudo iptables -A INPUT -p tcp -m tcp --dport 3478 -j ACCEPT sudo iptables -A INPUT -p udp -m udp --dport 3478 -j ACCEPT sudo iptables -A INPUT -p tcp -m tcp --dport 5443 -j ACCEPT sudo iptables -A INPUT -p tcp -m tcp --dport 8888 -j ACCEPT sudo iptables -A INPUT -p udp --match multiport --dports 49152:65535 -j ACCEPT sudo iptables -A OUT -p udp --match multiport --dports 49152:65535 -j ACCEPT

...tras haber lanzado los comandos guardamos los cambios:

sudo service iptables save

...y reiniciamos IPTables:

#### sudo service iptables restart

Ahora ya puede acceder a OpenMeetings. Haga clic en el link de abajo e introduzca el nombre de usuario y contraseña escogida por usted en el paso 11:

<https://localhost:5443/openmeetings>

**#** Una vez que acabemos la instalación completa de OpenMeetings, aquí podrá encontrar un tutorial para la instalación y configuración de los certificados Let´s Encrypt SSL para la url "https" necesarios para OpenMeetings:

```
Instalacion certificados SSL para OpenMeetings 7.1.0 en CentOS 9 Stream
```
# **18)**

.

# **------ Configuración de OpenMeetings ------**

Una vez haya accedido a OpenMeetings, si quisiera hacer alguna modificación en la configuración, sería en:

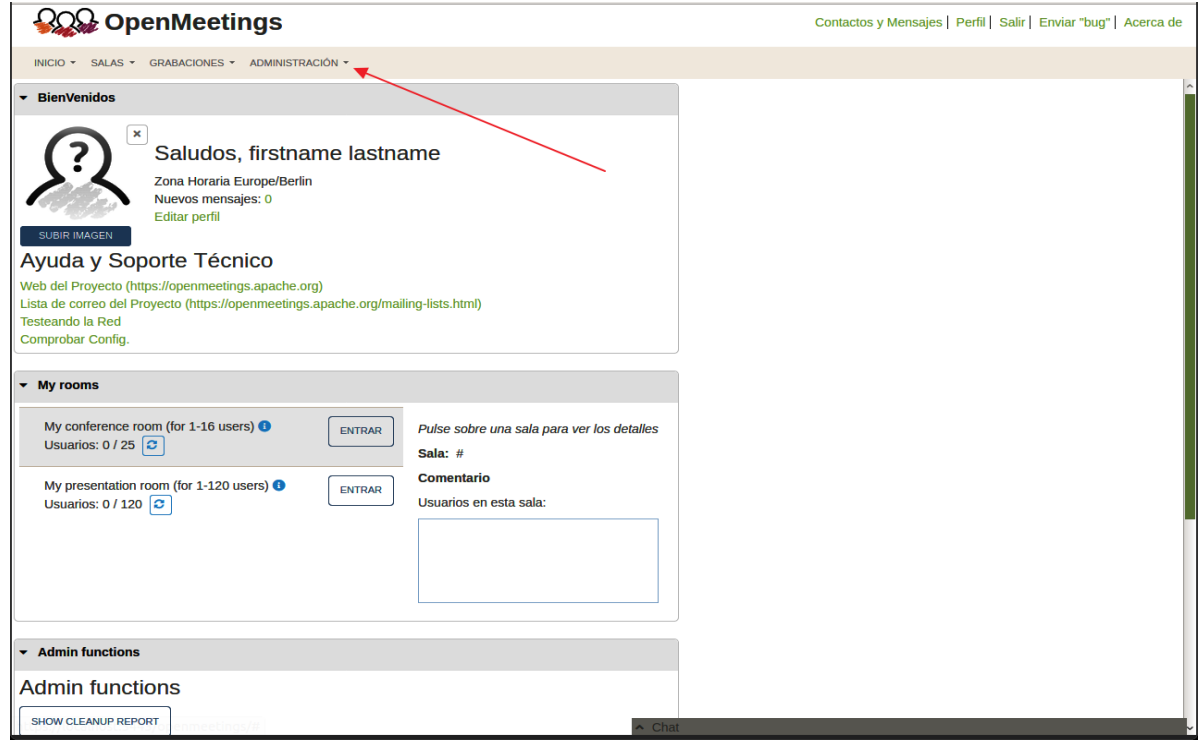

# **Administración** → **Configuración**

...y siguiendo el orden señalado por las flechas coloradas:

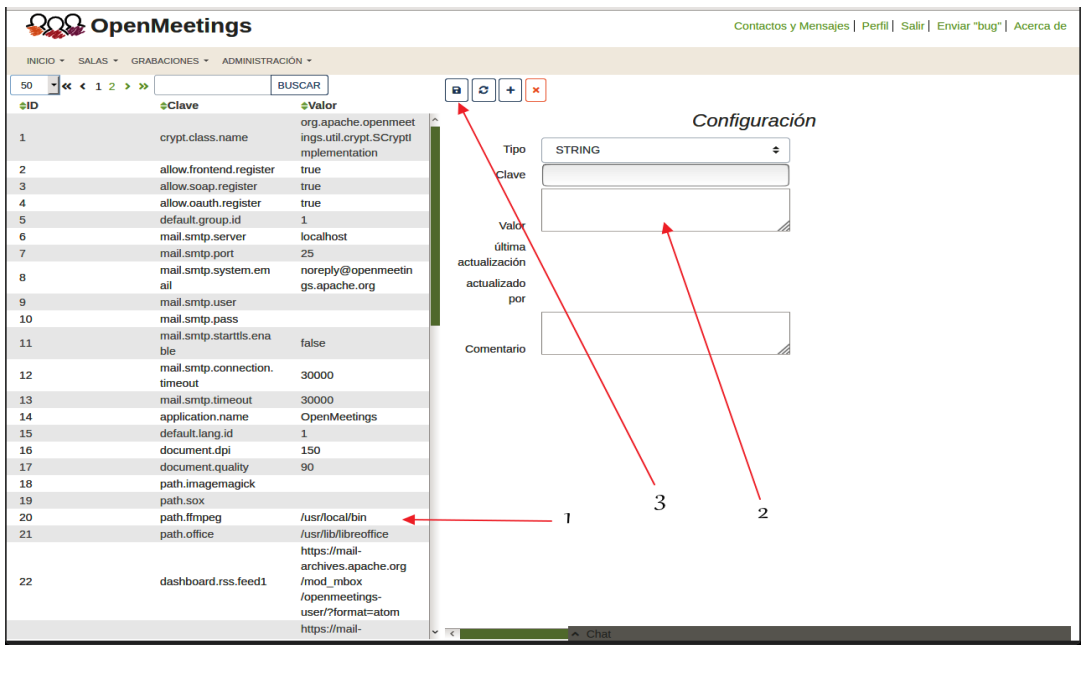

Si tiene alguna duda o pregunta, por favor expóngala en los foros de Apache OpenMeetings:

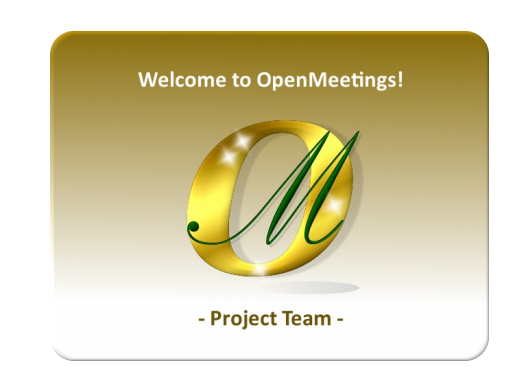

https://openmeetings.apache.org/mailing-lists.html

------------------

Pueden descargar si gustan, un wallpaper de OpenMeetings para distintos aparatos, tales como:

PC, Mac, Smartphone, iPhone y Tablets. Aquí tienen el link de descarga:

[OpenMeetings Wallpaper Download](https://cwiki.apache.org/confluence/download/attachments/27838216/Wallpaper%20OpenMeetings%20for%20different%20devices.pdf) 

También se encuentra a vuestra disposición un dvd live iso de OpenMeetings 7.1.0 en Ubuntu 18.04 lts.

Pueden encontrarlo aquí:

[Live iso download](https://cwiki.apache.org/confluence/display/OPENMEETINGS/Live+iso+OpenMeetings+on+Ubuntu)

Gracias.

Alvaro Bustos (PMC y Committer en Apache OpenMeetings).